# **FREQUENTLY ASKED QUESTIONS** ETERNITY PE/GE/ME/LE, EON48

 $What$ What<br>Which<br>How Where<br>Who Why

**Date:** 12<sup>th</sup> January, 2017 **Version:** V1R1 **Author:** Tapan Upmanyu

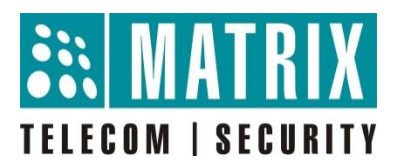

## **How to improve speech quality for DKP – CO Trunk calls?**

To troubleshoot speech issues for call between a CO Trunk and a DKP (Digital Key Phone) follow the below given steps:

- 1. AC Impedance Test
- 2. Configure Echo Cancellation Parameter
- 3. Configure Gain Settings
- 4. Configure DKP volume settings

#### **AC Impedance Test:**

**Step 1:** Go to AC Impedance Test

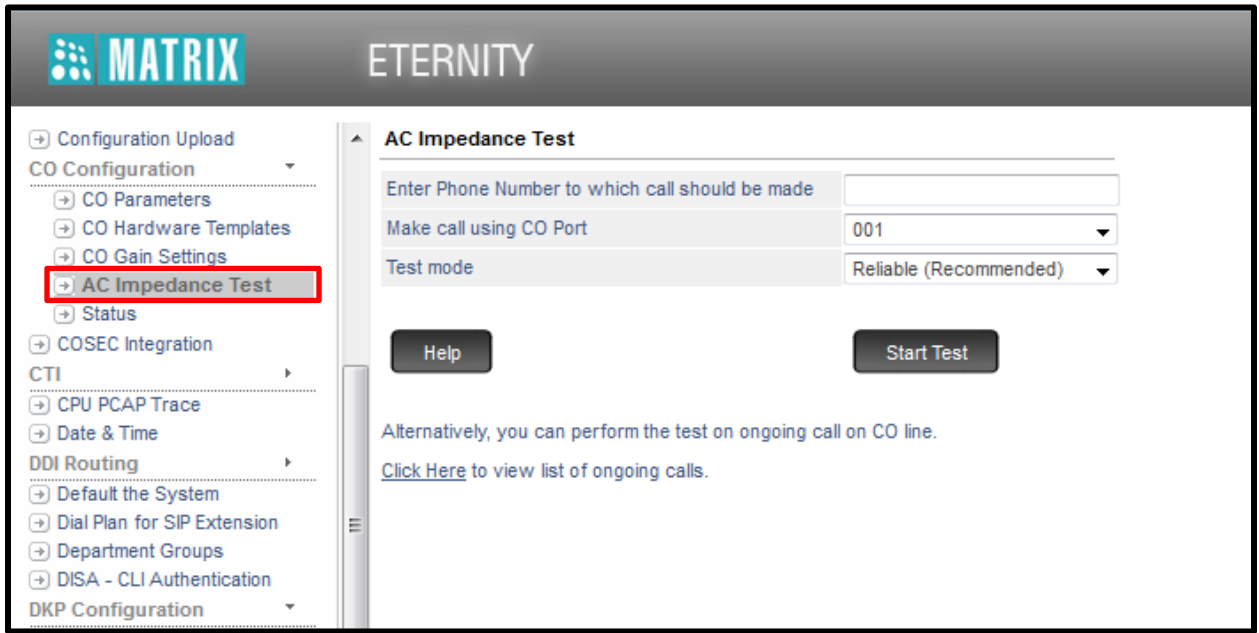

**Step 2:** Enter the phone number on which you want to make test call

**Note:** It is recommended to use a mobile number for the test call. Use a mobile number only if the mobile phone has Mute function.

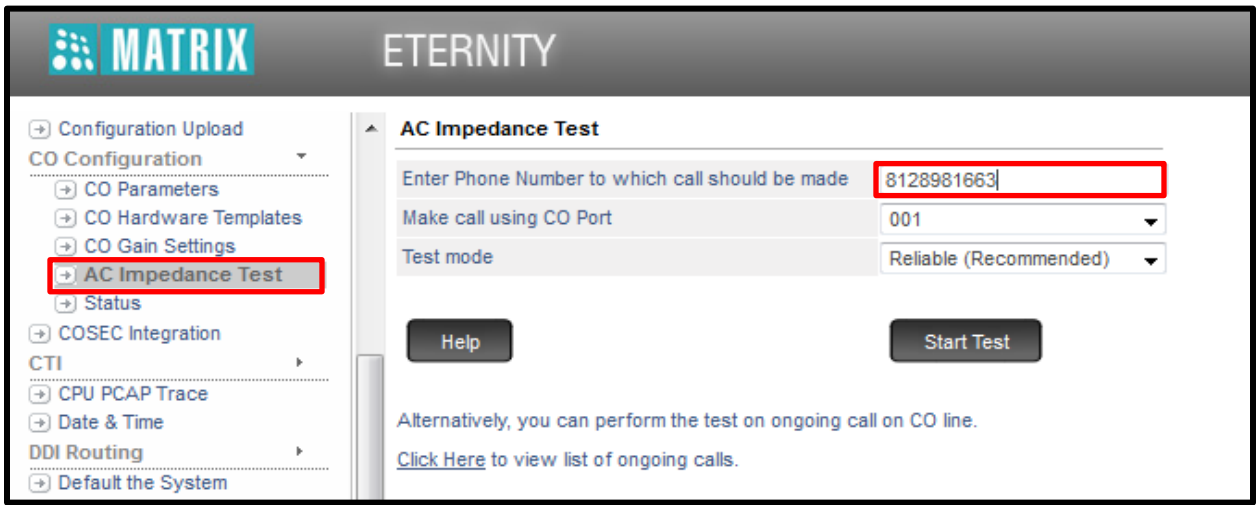

**Step 3:** Select the CO Port number on which the test is to be conducted

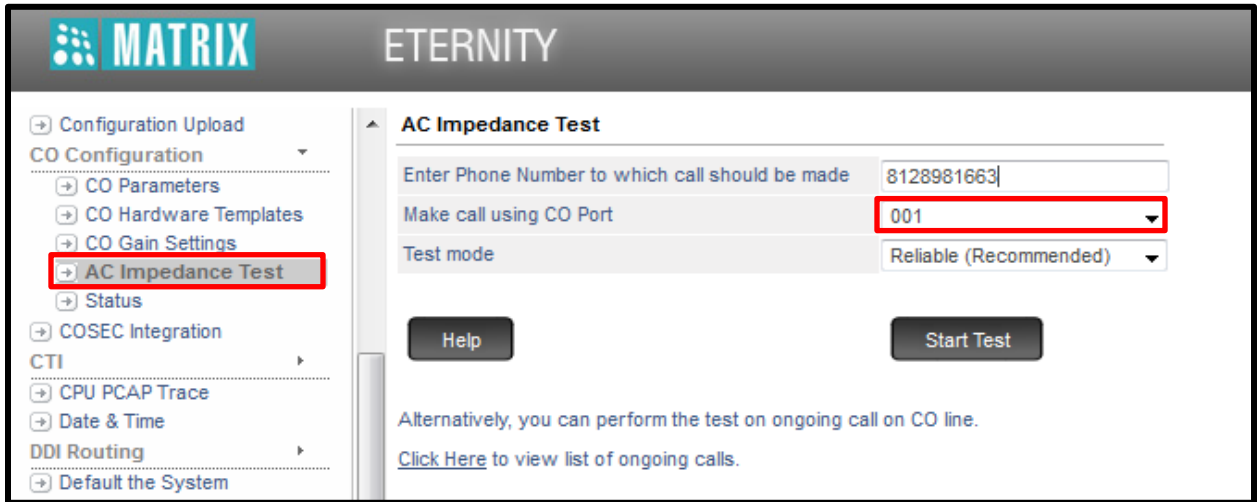

**Step 4:** select the 'Test Mode' as either Reliable (Recommended) or Accurate (If Reliable AC Impedance Test does not provide desired solution). Click on the **"Start Test"** button.

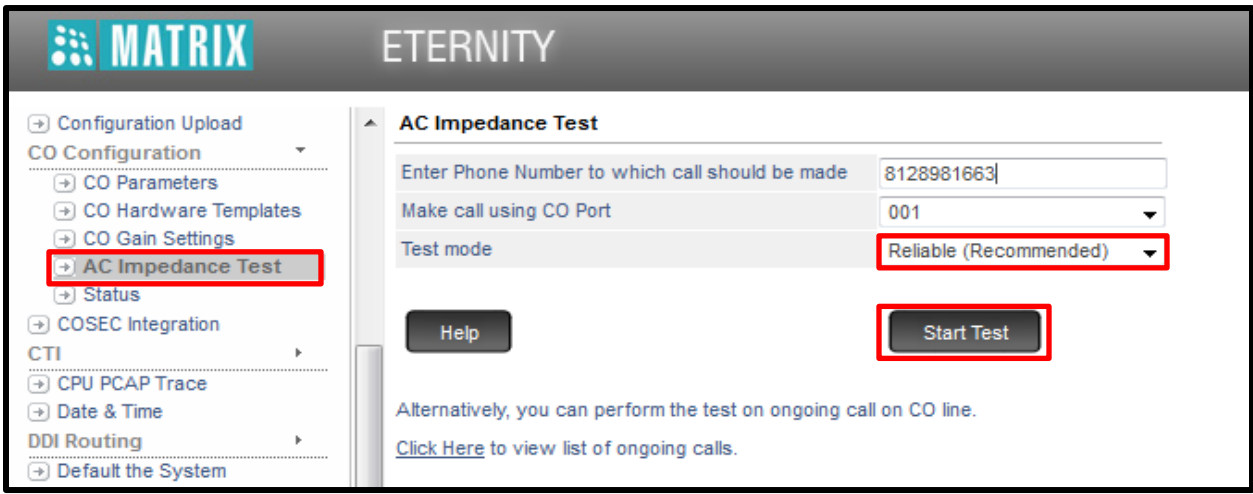

**Step 5:** System will make a call on the configured number using the CO Trunk under test. The Web Page will display **"Setting up the Test….."**

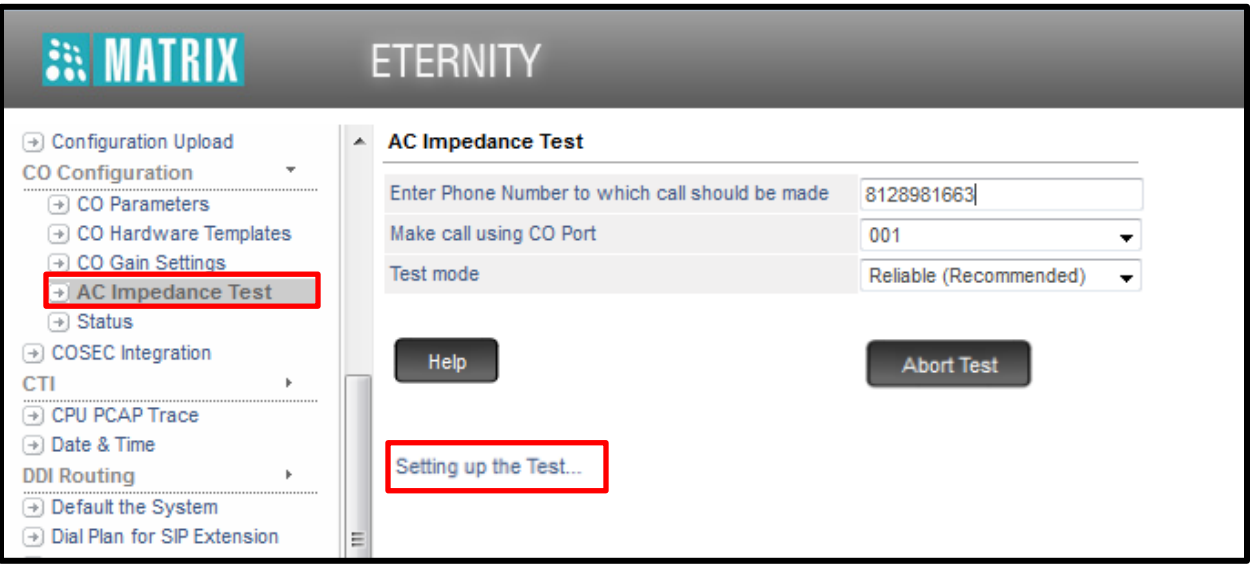

**Step 6:** On receiving the test call from the CO Trunk, answer the call. You will get Music-on-hold after 10 seconds of answering the call.On hearing the Music-on-hold, mute the Microphone.

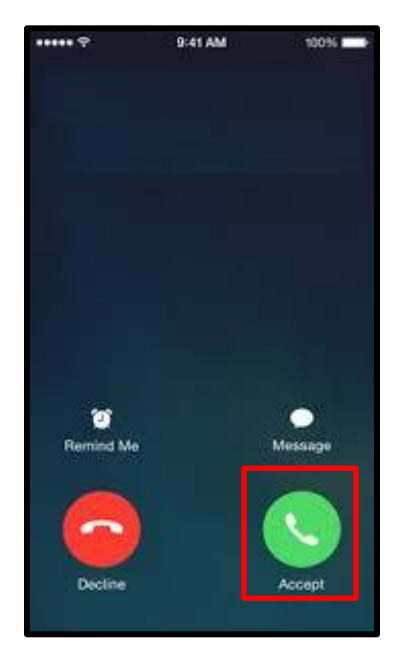

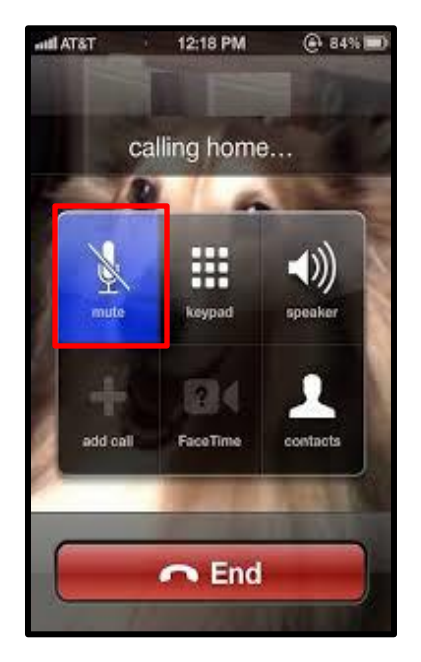

**Step 7:** On completion of the test, the system will automatically disconnect the call. The web page displays "Test completed." The web page will display the best setting for the AC Impedance settings.

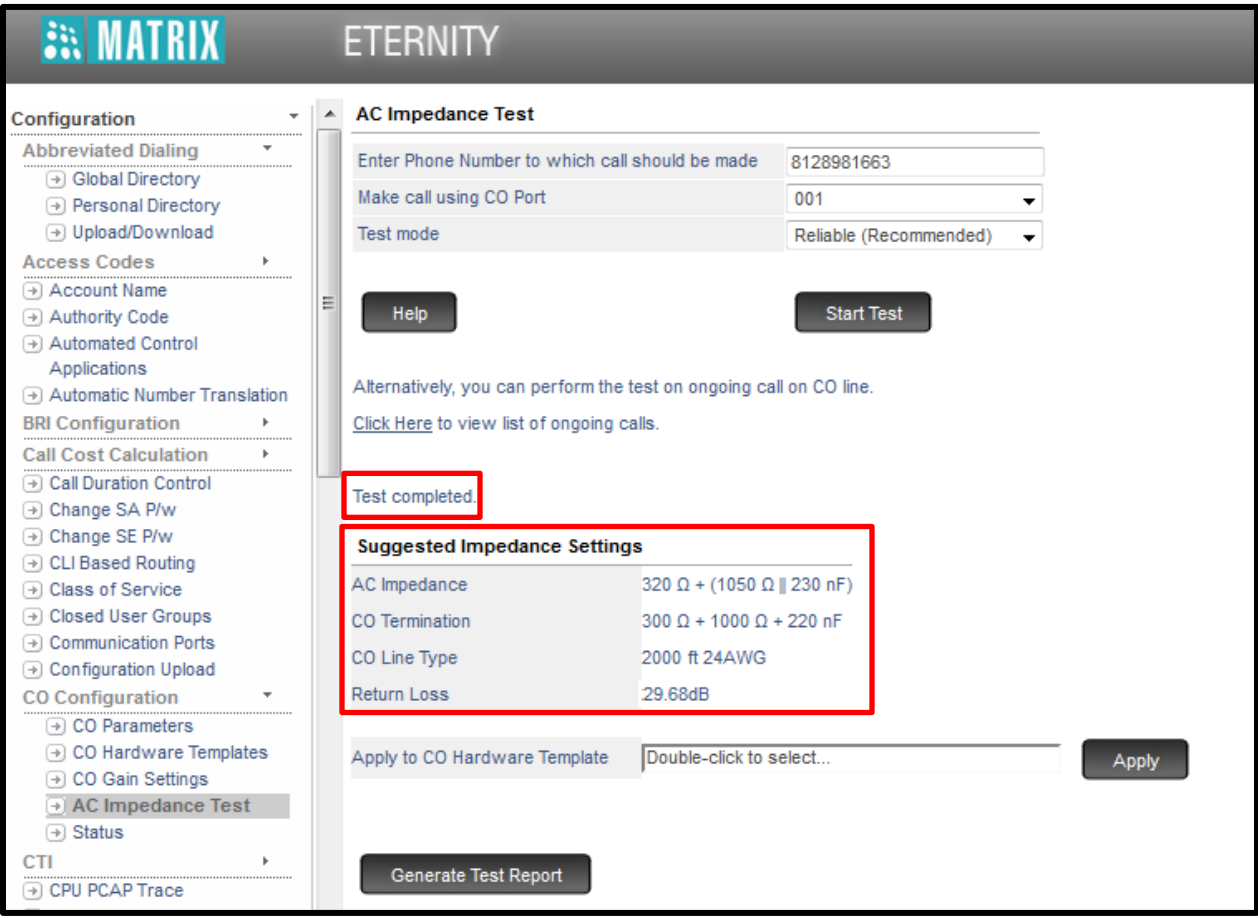

**Note:** If the Return Loss after the Reliable AC Impedance test is less than 25 dB then it is recommended to carry out Accurate AC Impedance test.

**Note:** The possible cause of low return loss may be ADSL Splitter used on CO Line. In such cases it is advisable to carry out an AC Impedance test by changing the ADSL Splitter or by removing the ADSL Splitter.

**Step 8:** Now double click on "double click to select" tab, you will find page as shown below. Select hardware template on which you want to set this AC impedance results, click on OK to apply setting.

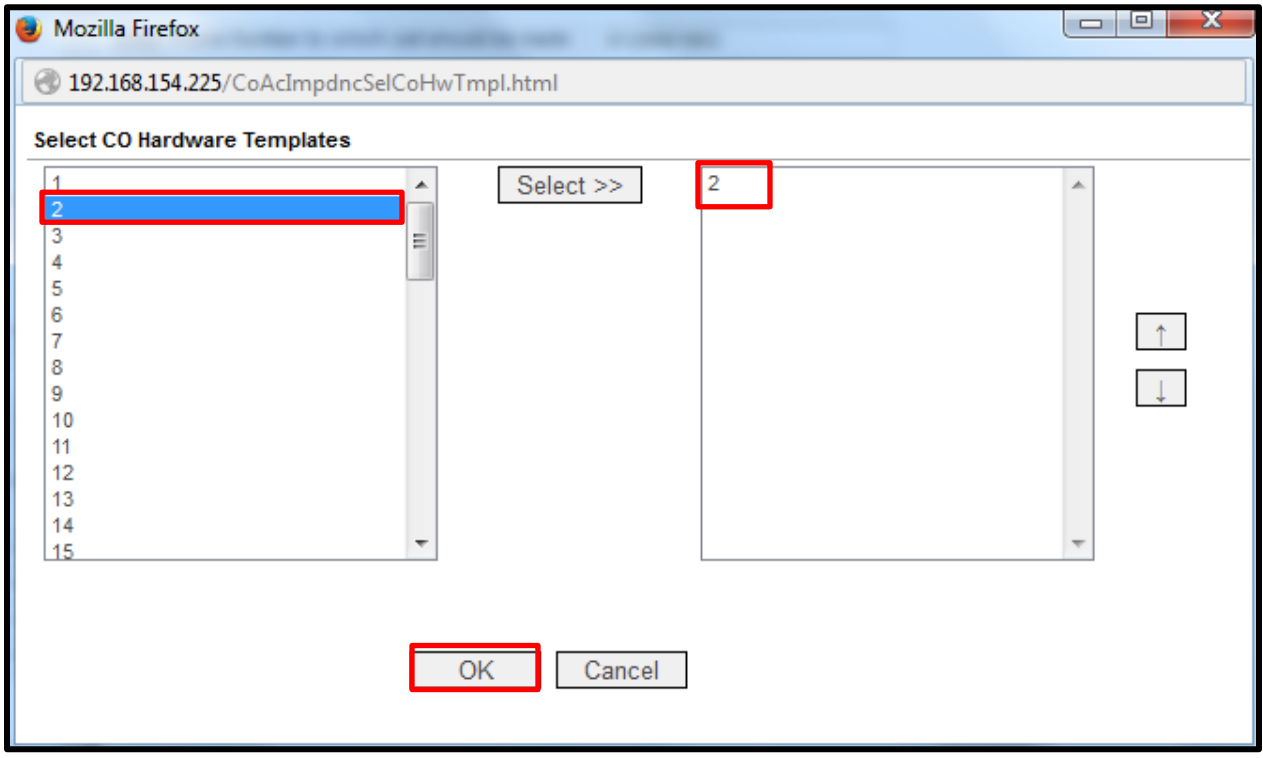

**Step 9:** Verify the above parameters must set to CO Hardware Template after following Step 8.

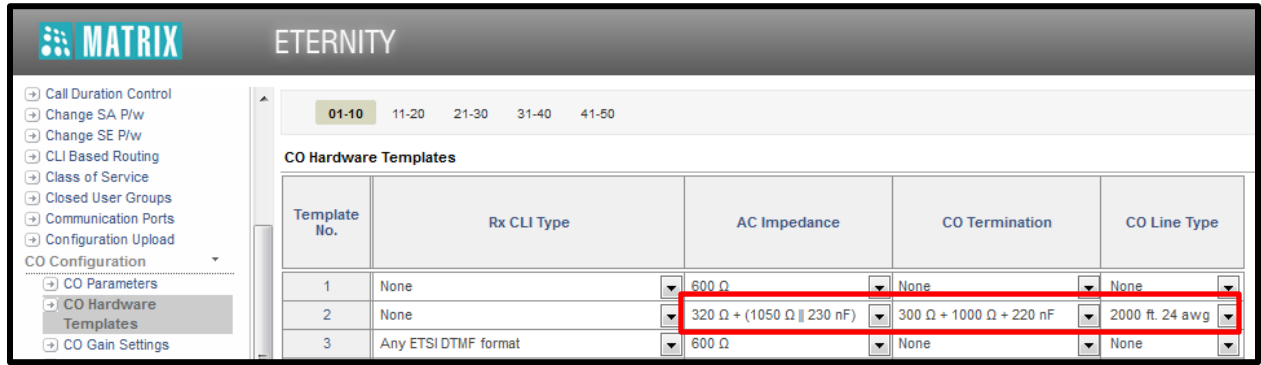

### **Echo Cancellation Parameters**

**Step 1:** Go to DKP Configuration → DKP Parameters, Click 'Advance' and check 'Line Echo **Cancellation'** option.

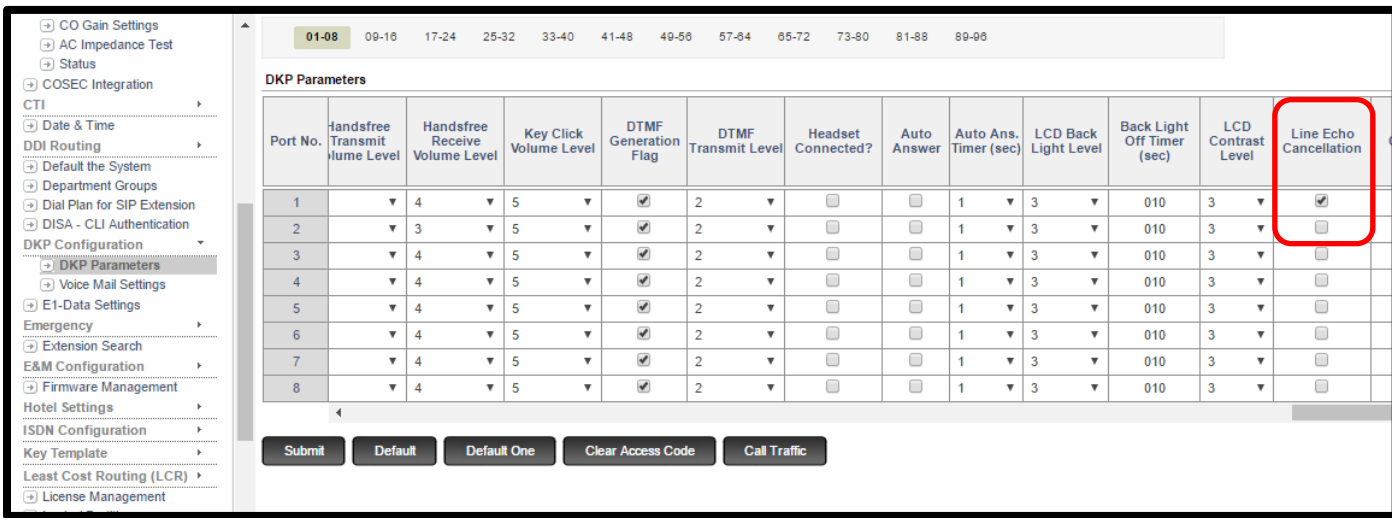

**Step 2:** Go to **'System Timers and Counts'** and configure **'Line Echo Cancellation Start Timer'** as 1 second.

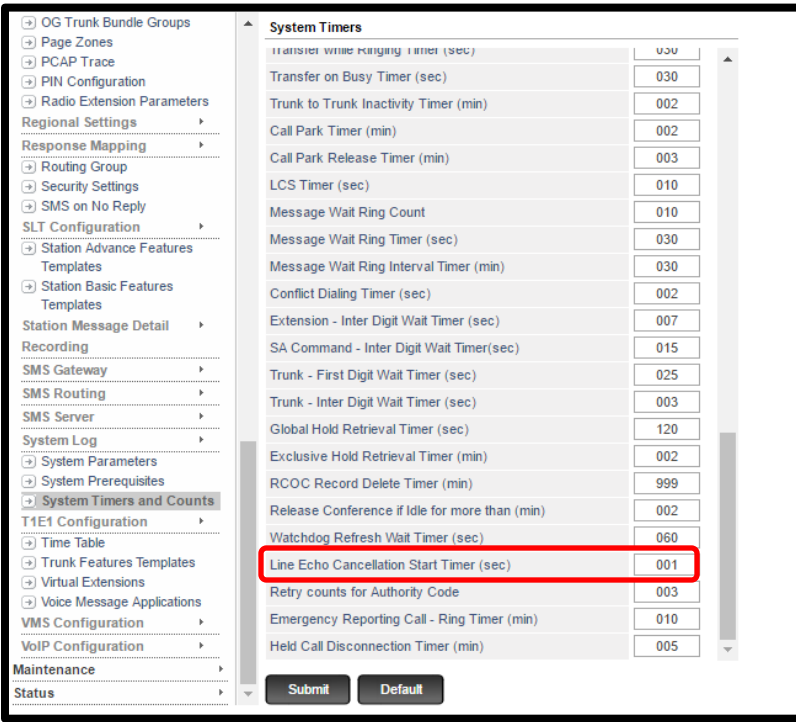

**Note:** Line Echo Cancellation may supress the voice a bit.

#### **Gain Parameters**

**Step 1:** Go to **CO Configuration**  $\rightarrow$  **CO Parameters** followed by **CO Hardware Template**.

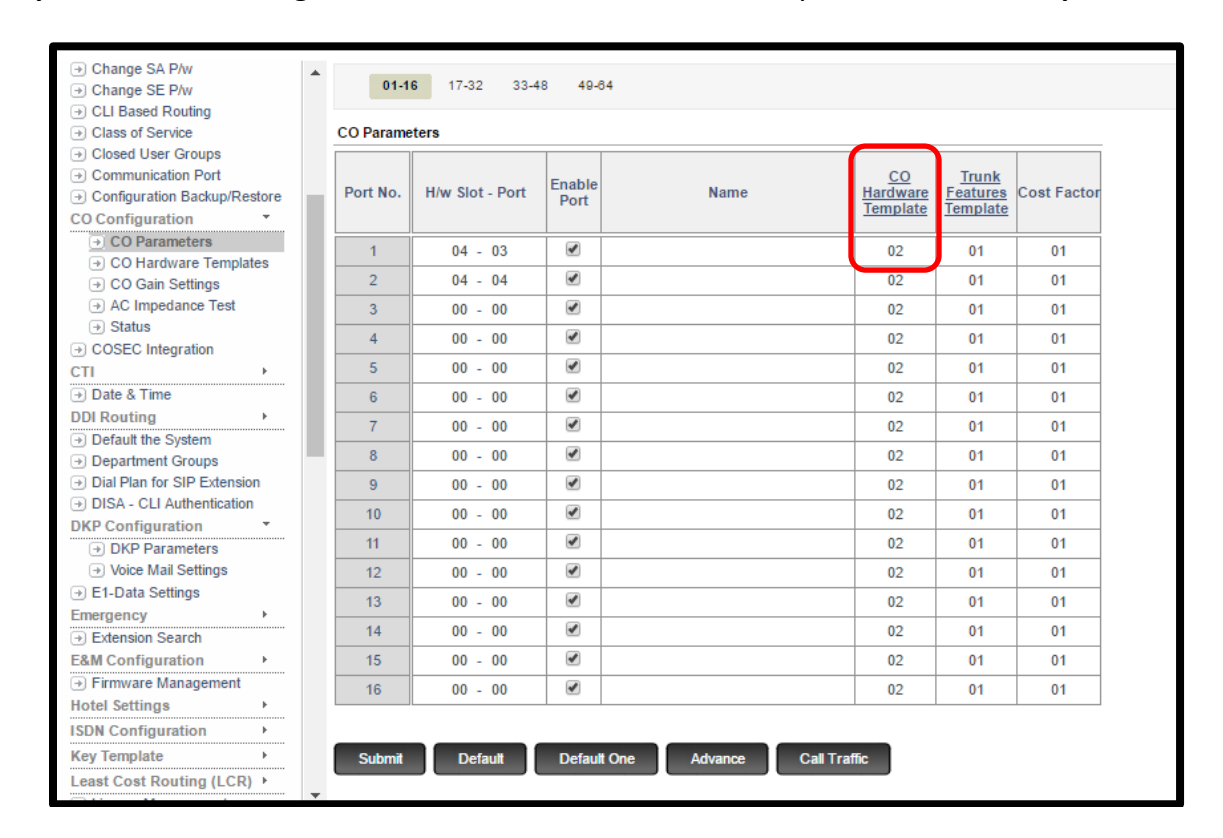

**Step 2:** Go to configured **'CO Gain Settings Template'** and vary 'CO-DKP' gain as required until we get the desired speech quality.

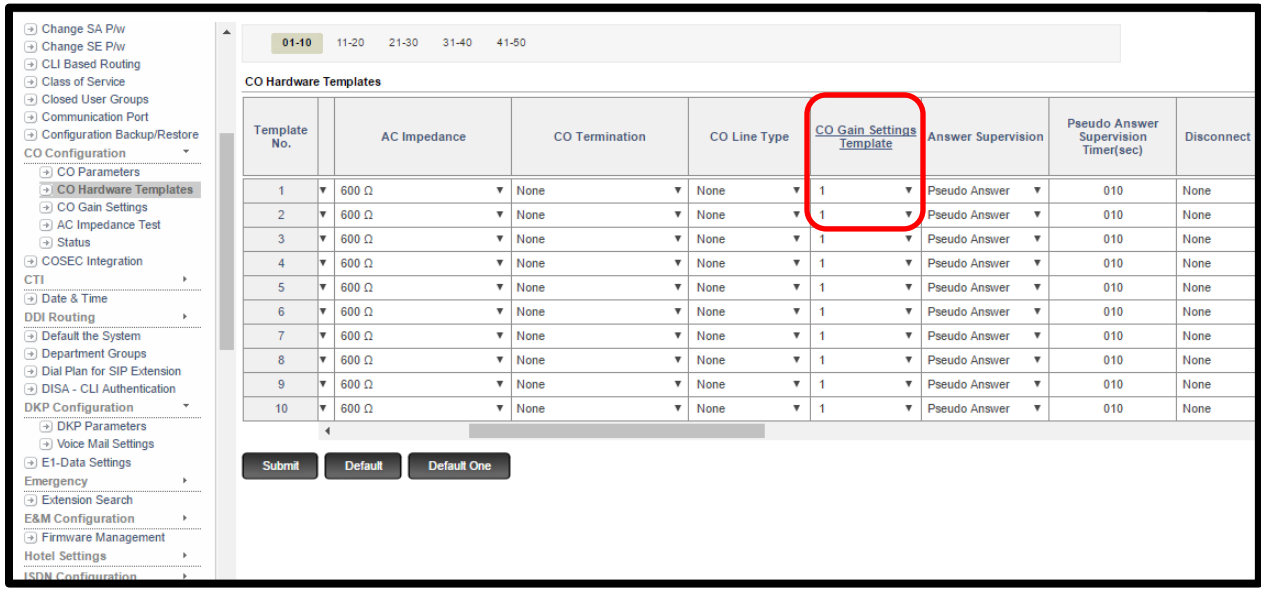

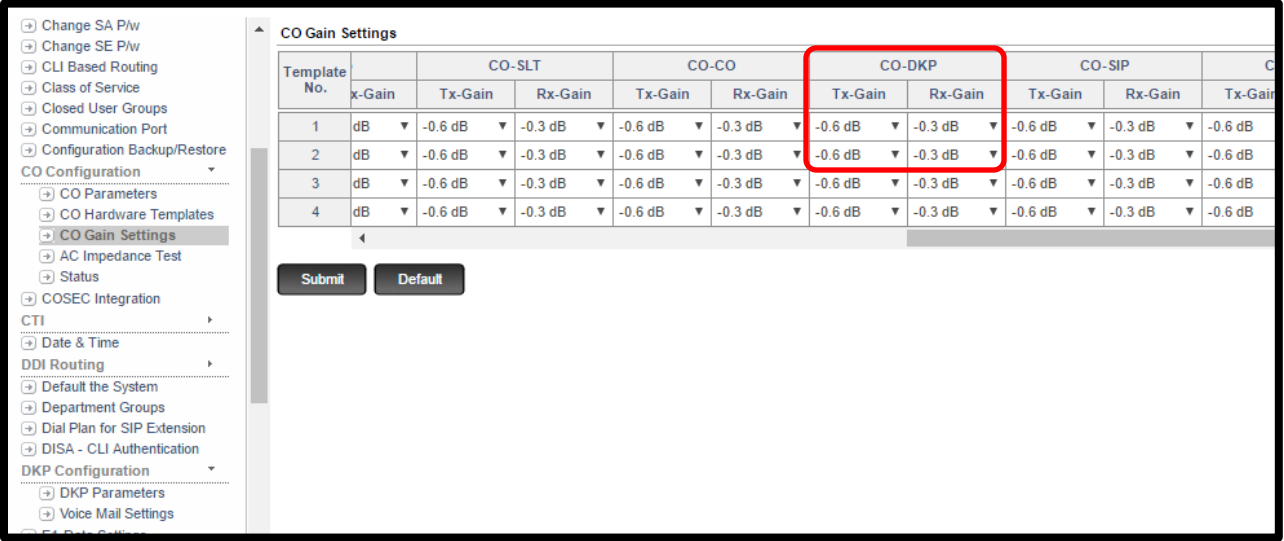

**Configure DKP volume settings:**

**Step 1:** Go to DKP Configuration → DKP Parameters, click 'Advance' and vary DKP volumes for desired speech quality.

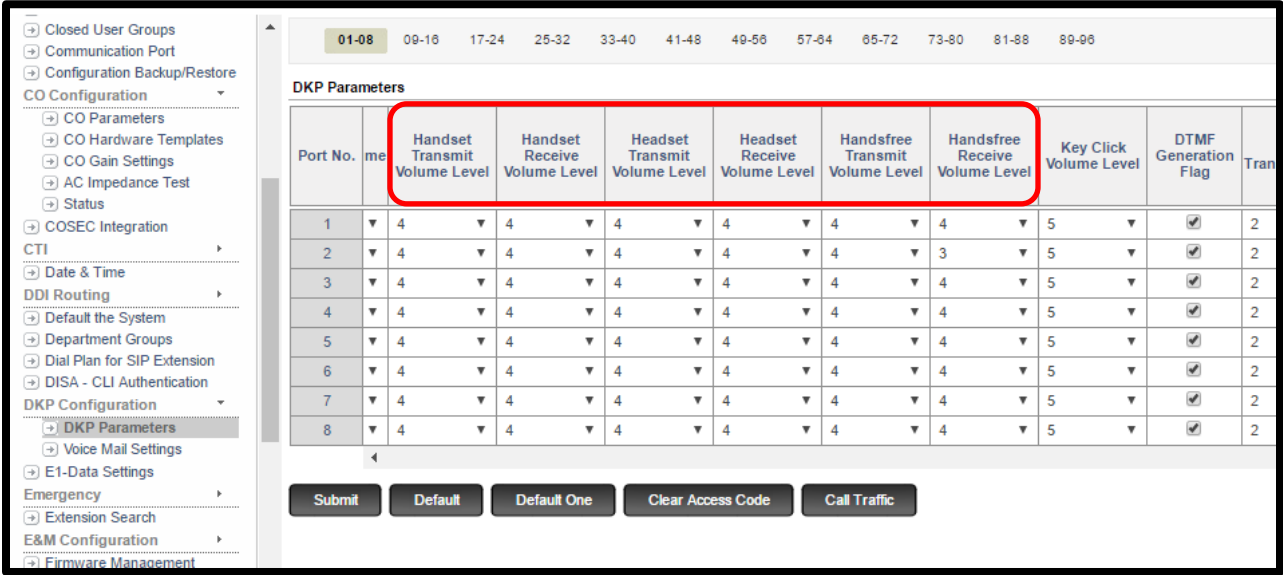

**'Handset Volume Level'** is for phone's reciever cradle, **'Headset Volume Level'** is for headset/ headphone connected to the DKP and **'Handsfree Volume Level'** is for phone speaker.

**Disclaimer:** The information contained in this e-mail and/or attachment may contain confidential or privileged information. Unauthorized use, disclosure or copying is strictly prohibited and may constitute unlawful act and can possibly attract legal action, civil and/or criminal. The contents of this message need not necessarily reflect or endorse the views of Matrix Comsec on any subject matter. Any action taken or omitted on this message is not entirely at your risk and the originator of this message nor does Matrix Comsec take any responsibility or liability towards the same. If you are not the intended recipient, please notify us immediately and permanently delete the message.